## ComPort Connection - Trouble Shooting Guide

This tutorial outlines ways to resolve BigComm communication failures, as seen in the screen prints below.

*Radio Shack is now selling a new USB to Serial cable for use with Windows Vista machines. This cable is backwards compatible for use with all other Windows operating systems, like XP, under part number 26-949. Radio Shack's detailed installation instructions must be followed to ensure proper functionality with the GEN3 ECU.* 

**The instructions below are primarily focused at Radio Shack's parallel to USB interface cable, part number 26-183, which was intended to be used with Microsoft XP and earlier machines.** 

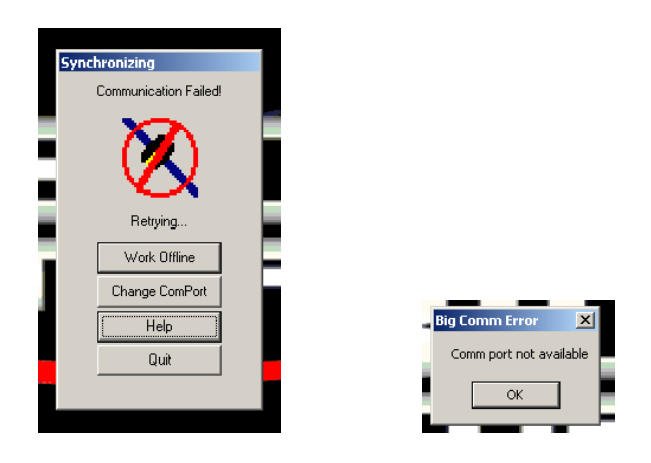

This tutorial also assumes that the BigComm software was installed per the instructions outlined in the GEN3 Users Manual, but that ComPort connection problems persist.

The Radio Shack USB to serial cables are sensitive to which COM port it is used in to communicate with the GEN3 ECU, so it is important to continue to use the same laptop USB slot that the cable was initially set up to run from. In other words, **if the USB to serial cable was originally installed and operated in the top USB slot (where there are more than one USB slots), the top USB slot should always be used when attempting to communicate with the GEN3 ECU.** Sometimes when the second or third slot is used, communication between the GEN3 ECU and laptop cannot be easily established. We are not sure if this is a Radio Shack driver issue or Windows issue.

If needed, the Radio Shack USB to Serial driver can be downloaded from their website using the link below.

## http://support.radioshack.com/soft.htm

The software (driver) is catalog number 260-0183. The screen prints below are from Radio Shack's website and show the driver software for the USB to serial cable referred to in this document.

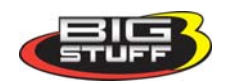

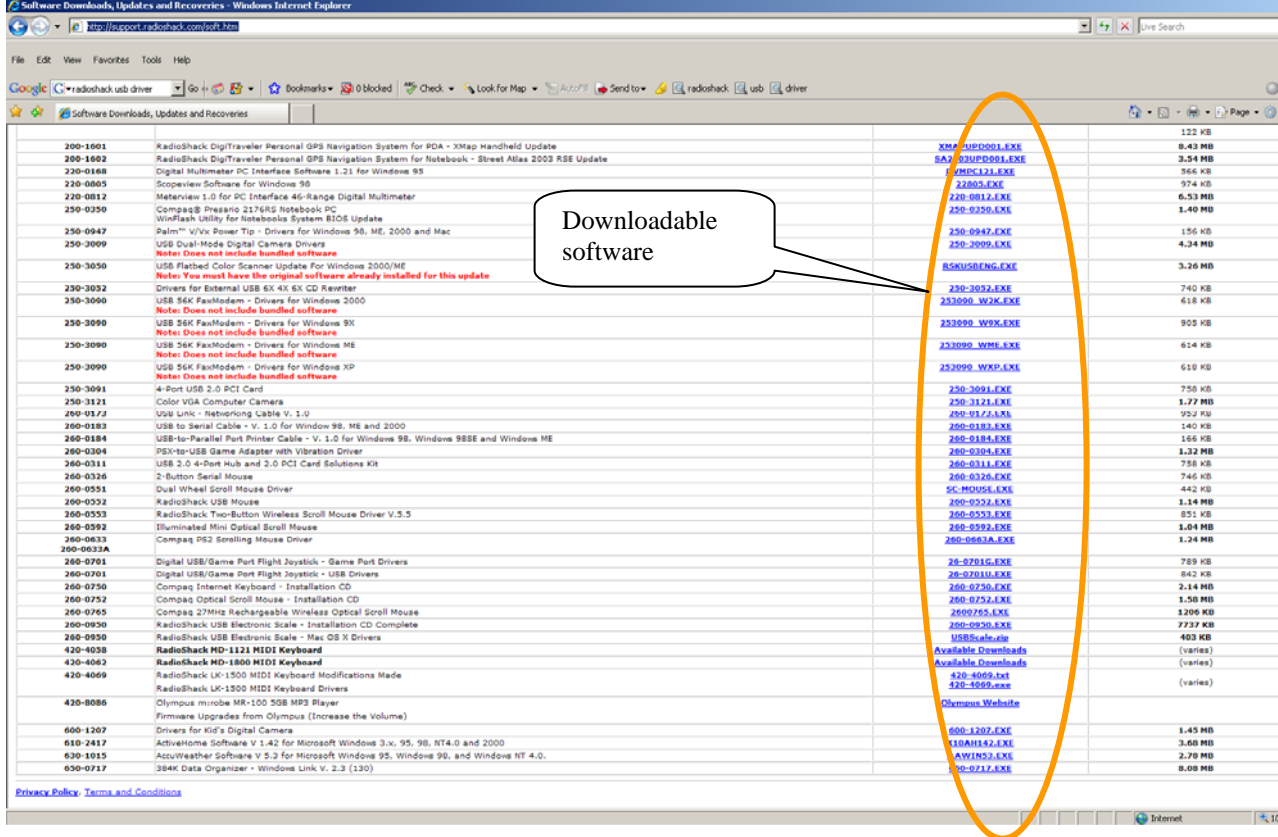

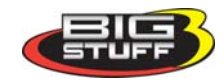

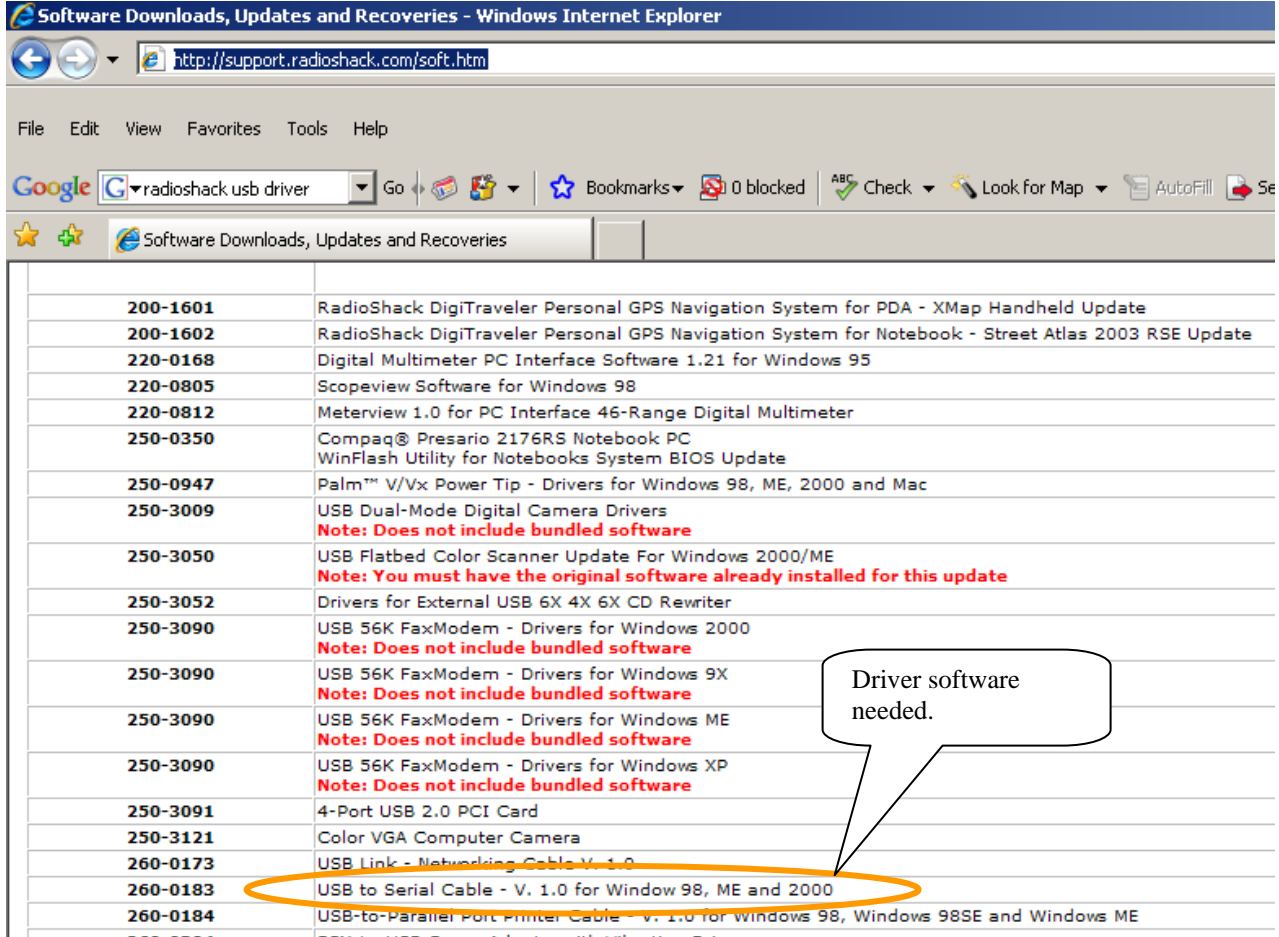

Like with the initial software installation, any BigComm software upgrades must be installed in the Window's "Program Files" folder as shown below

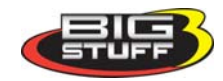

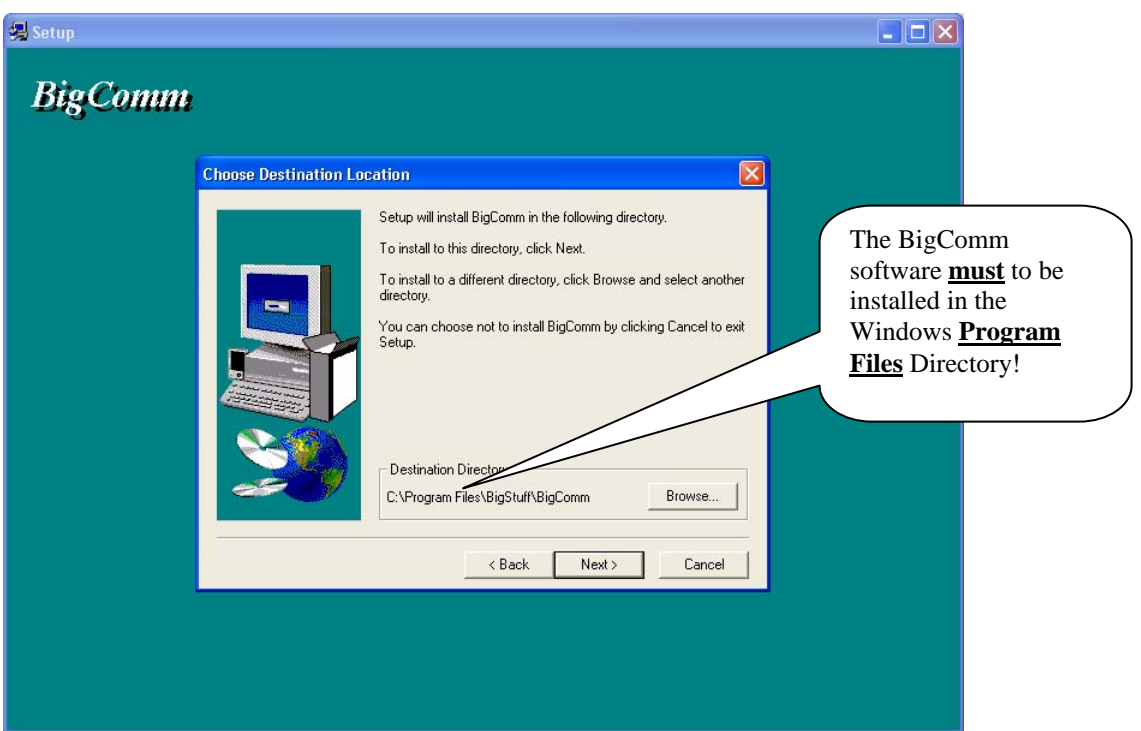

The file path from the C drive should be as shown directly below and more specifically as in the screen prints following, which show the file path as:

C: Drive

 Program Files BigStuff3 BigComm

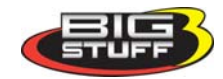

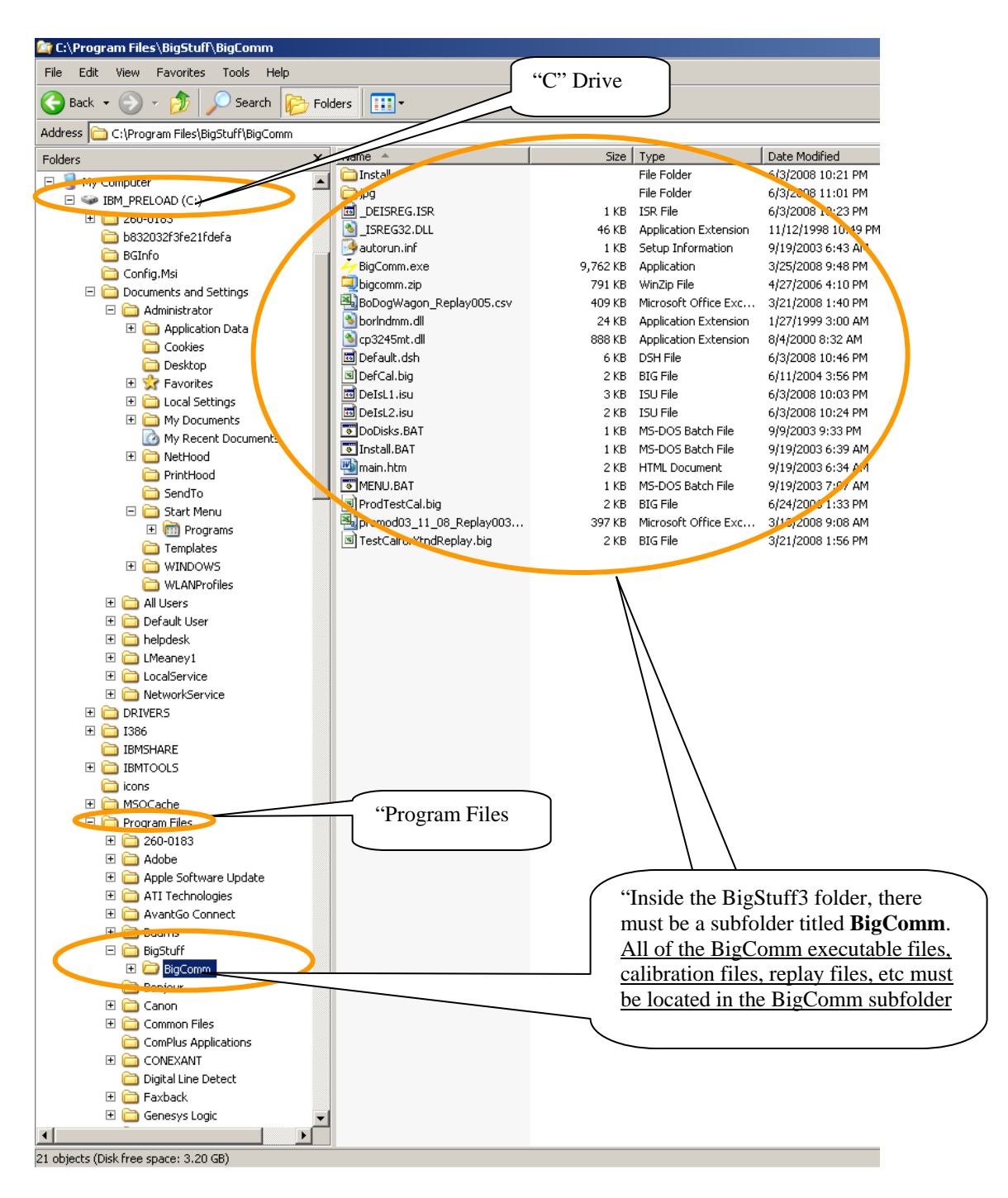

Assuming the BigComm Software is install as shown above, a quick way to try to re-synch the GEN3 ECU to the laptop is to "PC" tab in the GEN3 Tool Bar. From the "PC" drop-down screen go to "ComPort", try each of the five ComPorts available, as shown below.

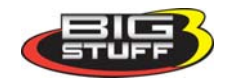

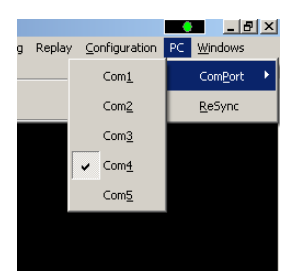

If communication between the GEN3 ECU and laptop cannot be achieved, the ComPort that the USBto-serial cable may not be set to operate from COM ports 1 to 5. To check which ComPort the USB to serial cable is operating from, follow the instructions below.

From the Windows Desktop, click the "Start" button in the bottom right hand corner. Click the control panel link shown below. Next, select "System" as shown below.

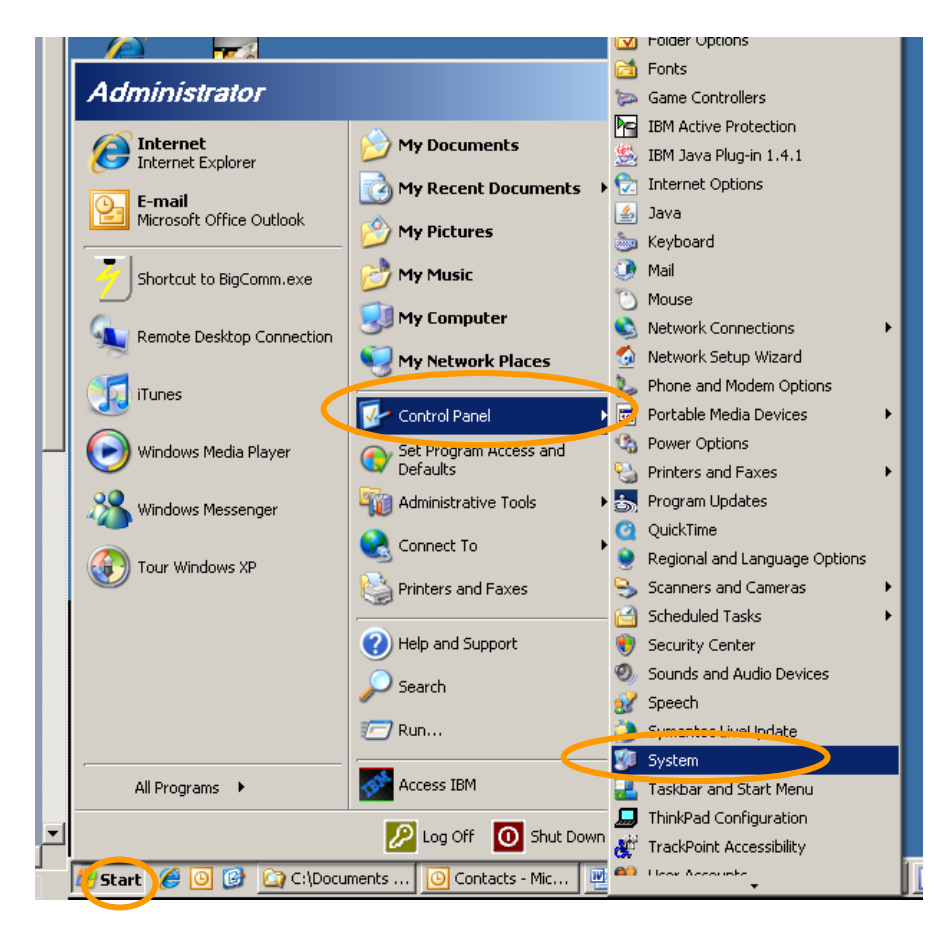

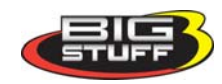

 $\mathbf{D}$ p. Microsoft TValue 5 office Outlook **System Properties**  $2|X|$ 歴 System Restore Automatic Spaates Remote HP Solutio<br>Center General Computer Name Hardware Advanced System: Microsoft Windows XP  $\boldsymbol{\ell}$ Professional Internet<br>Explorer Version 2002 Service Pack 3  $\mathbb{R}$ Registered to: Leo Meaney dobe Acrob<br>1.0 Standar International Rectifier 55274-0EM-0054822-30833 q Manufactured and supported by: IBM Corporation .<br>Radio Shacl Intel(R) Pentium(R) M **ISB** Driver processor 1.70GHz 1.69 GHz, 1.50 GB of RAM Þ, igCommIns Support Information 1  $0K$ Cancel Apply Shortcut<sup>1</sup>

Click the "Hardware" tab as shown below.

Click the "Device Manager" tab as shown below.

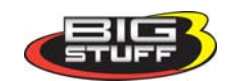

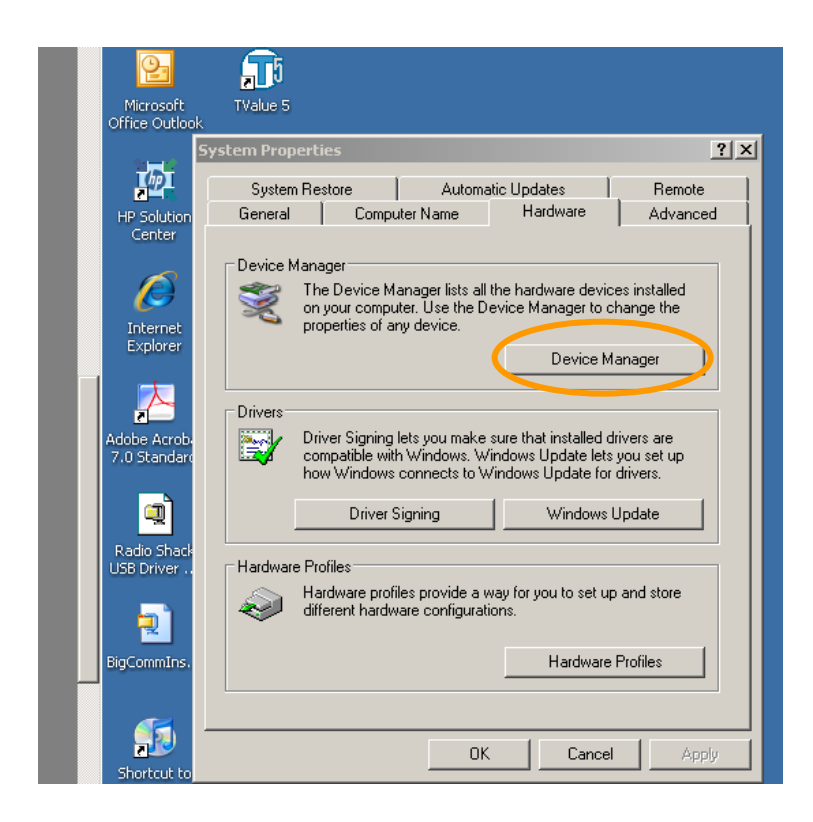

Click on the + sign next to "Ports". The Radio Shack USB driver should be listed in the drop-down as shown below.

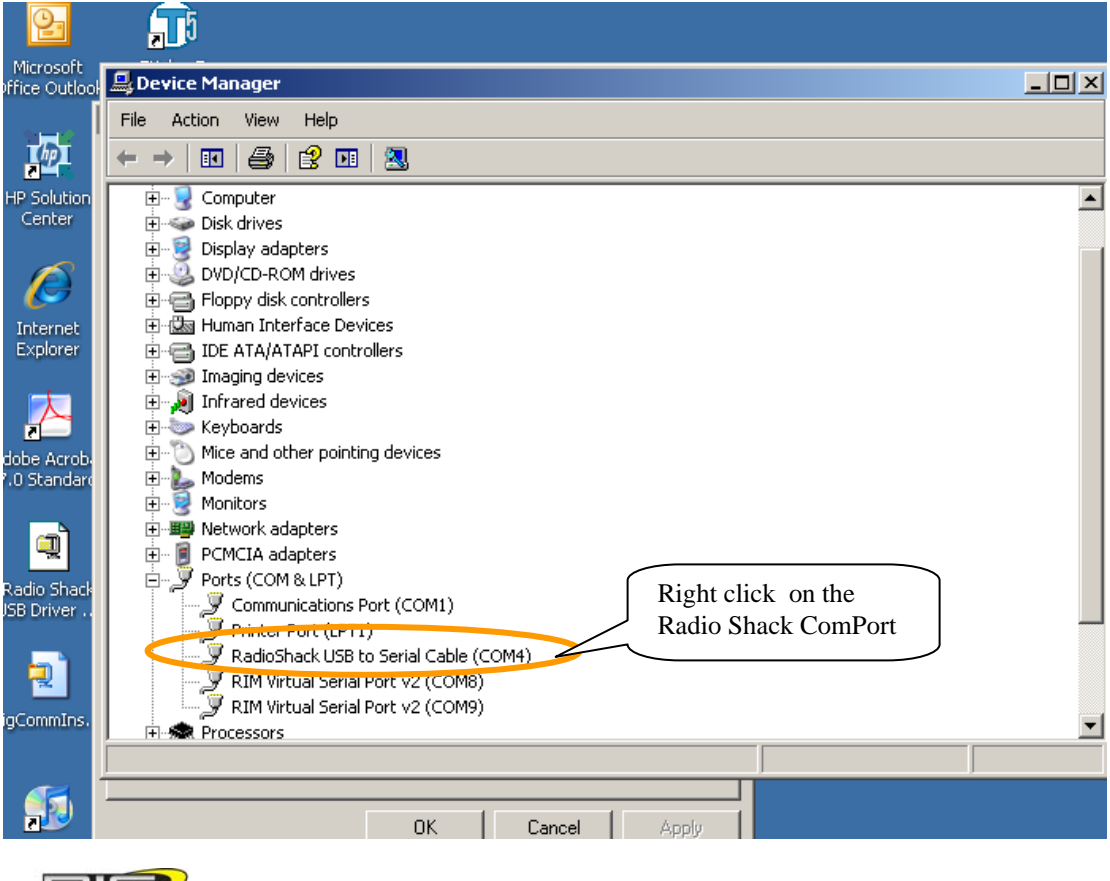

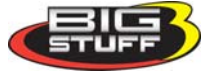

248 732 2846 www.BigStuff3.com

Right click on the Radio Shack ComPort and go to "Properties". The screen below will open.

Click on the "Port Settings" tab.

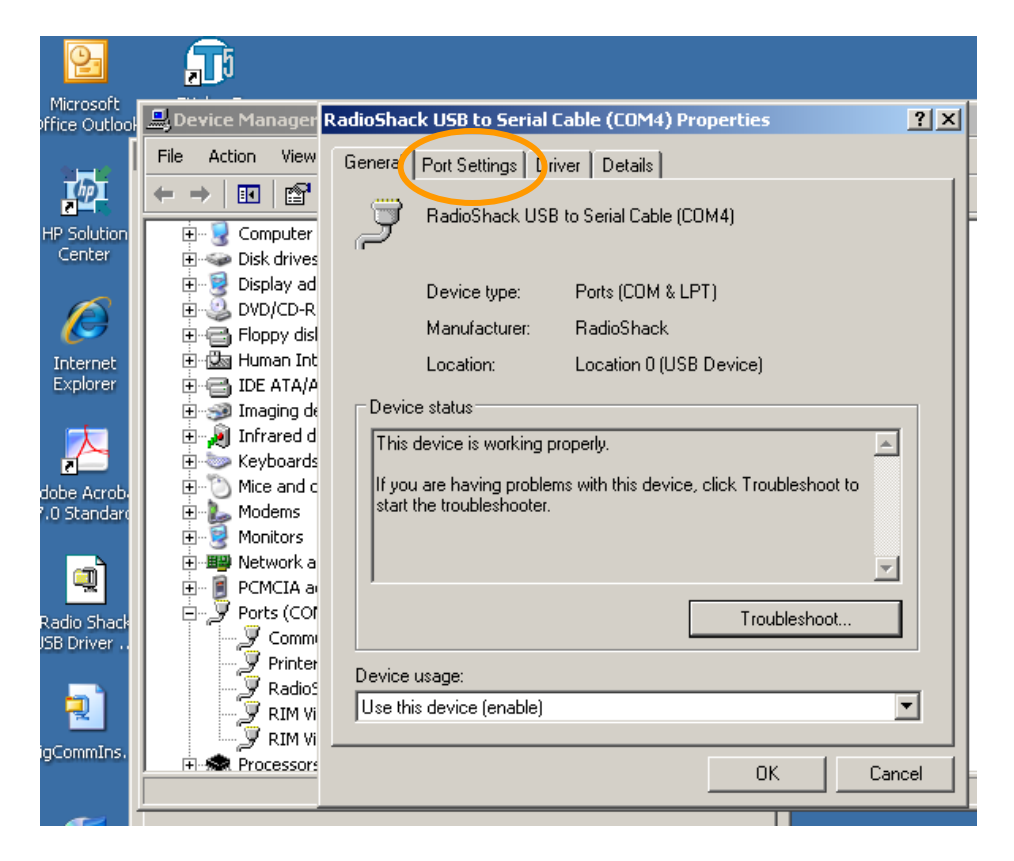

Click on the "Advanced" button.

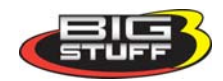

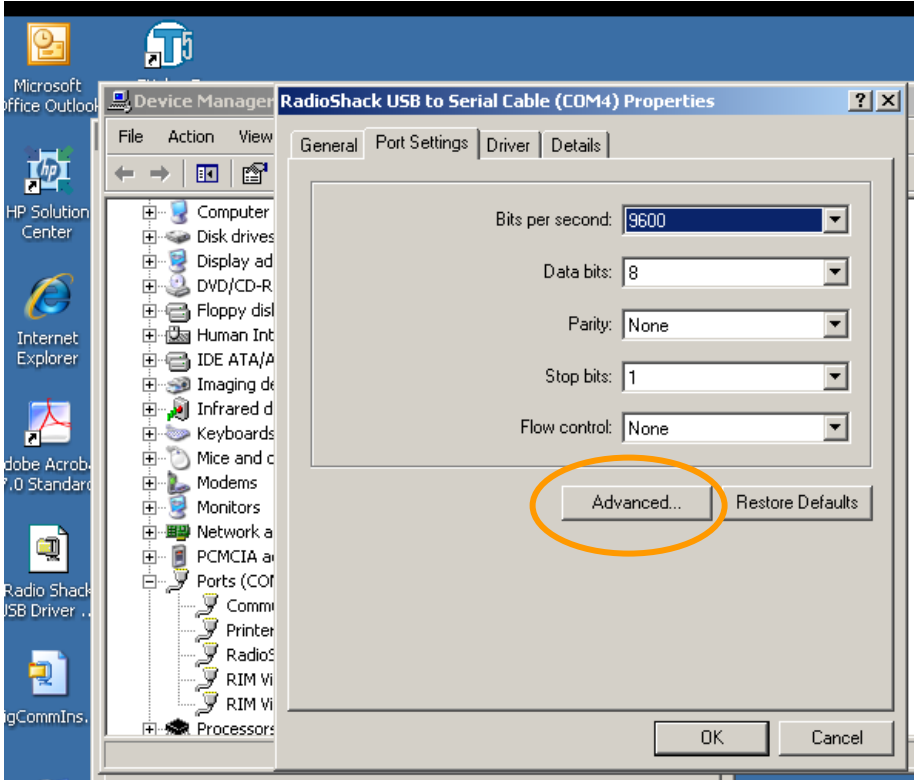

The Com Port Number associated with the Radio Shack USB to Serial will be shown as per the screen print below.

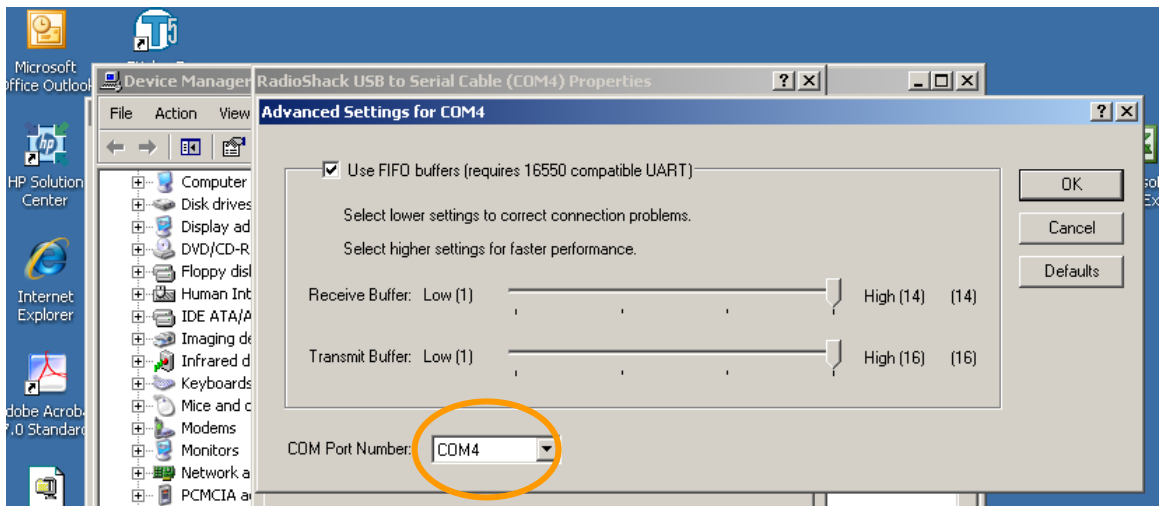

If the Com Port number shown is not 1 through 5, you will need select one of them, even if you need to over-write one that is listed as "in use".

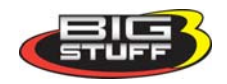

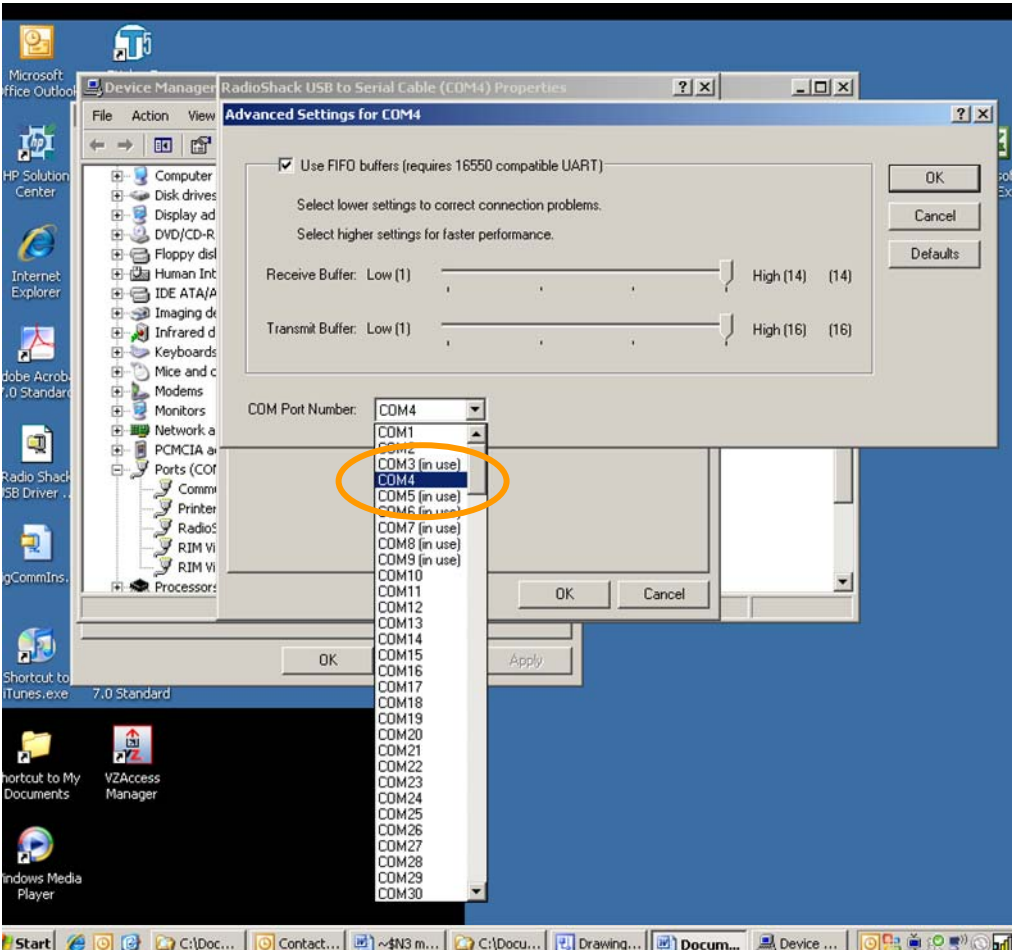

When you do so the following message will appear, select "Yes". This will associate the Com Port number selected with USB to Serial cable.

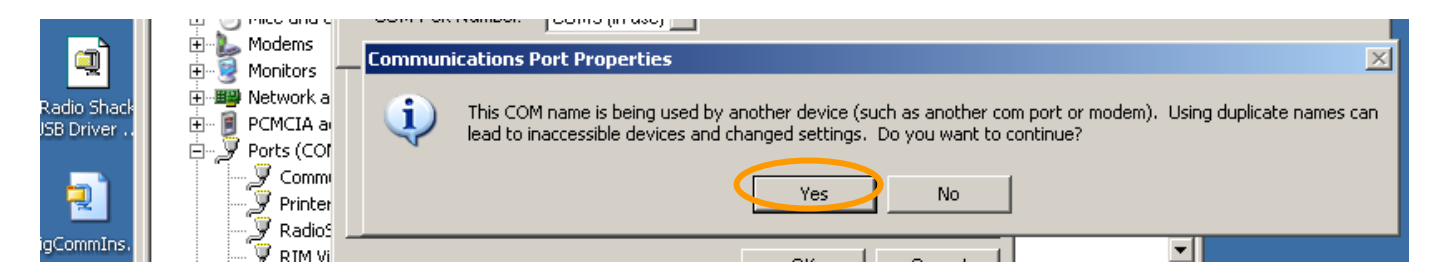

Go back and confirm that the Com Port associated with the Radio Shack USB to serial cable is now the one selected.

Try to communicate with the GEN3 ECU. It may be necessary to shut off power to the ECU for a few seconds and in some cases (with Windows Vista) it may be necessary to reboot the laptop before communications can be achieved.

Important Note: As mentioned above, it is important to continue to use the same laptop USB slot that the cable was initially set up to run from. See above via link (Use\_the\_Same\_Laptop\_USB\_Slot).

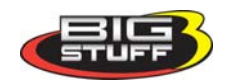